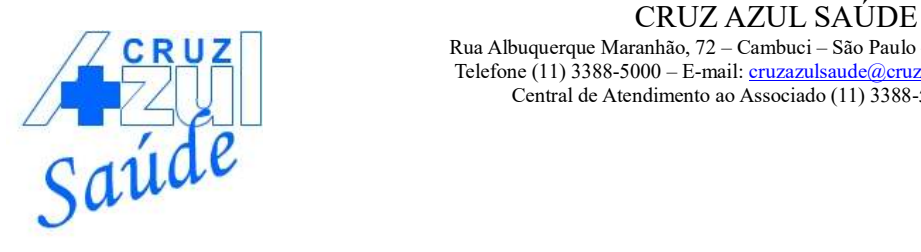

## **PASSO A PASSO – IMPRESSÃO DE BOLETOS**

- **1.** Acesse o link: http://portalprd.cruzazulsaude.com.br:8443/W\_PWSX010.APW
- **2.** Neste link, irá abrir a página conforme imagem abaixo:

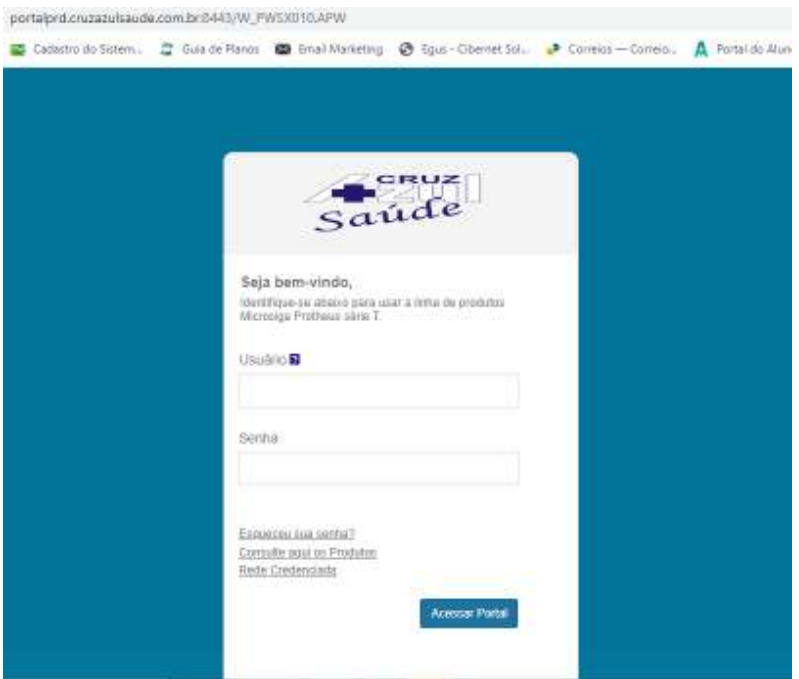

- **3.** Usuário Colocar o número do CPF do titular Senha: 8 primeiros digitos do CPF do titular (Exemplo: CPF: 123.456.789-00 – Senha: 12345678)
- **4.** Após esse processo de login e senha, clicar em acessar portal.
- **5.** Ao entrar no portal, vai aparecer uma caixa de alteração de senha, que é obrigatória no primeiro acesso (conforme imagem abaixo):

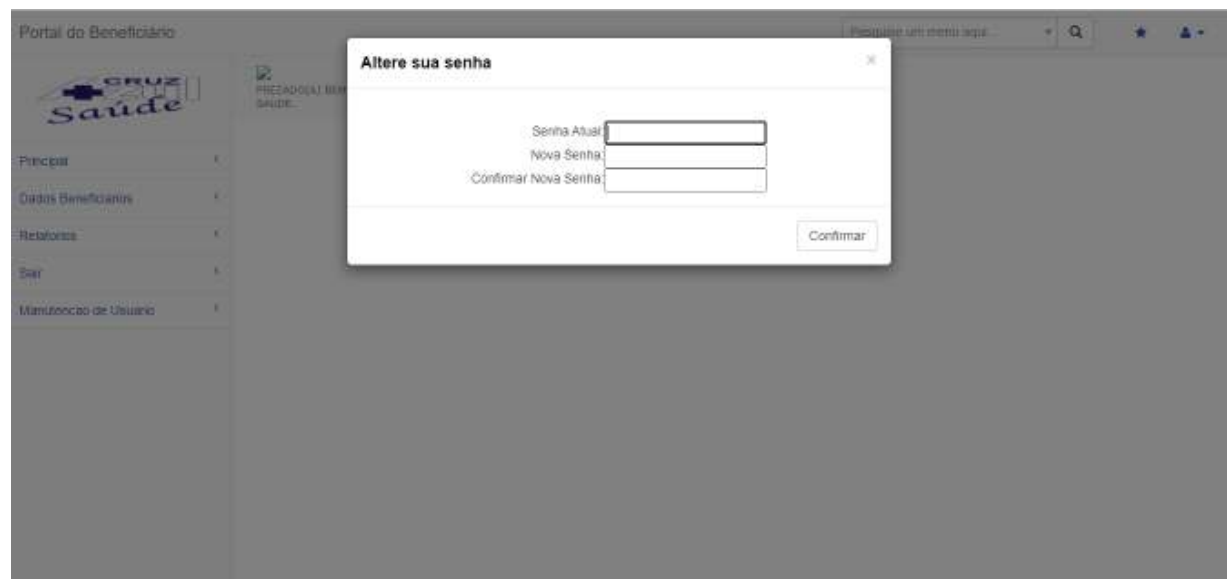

**6.** Senha atual: Colocar a senha que você digitou para acessar o portal. Nova senha: Colocar a senha de seu interesse e clicar em confirmar. Confirmar a nova senha.

Clicar no botão "Confirmar"

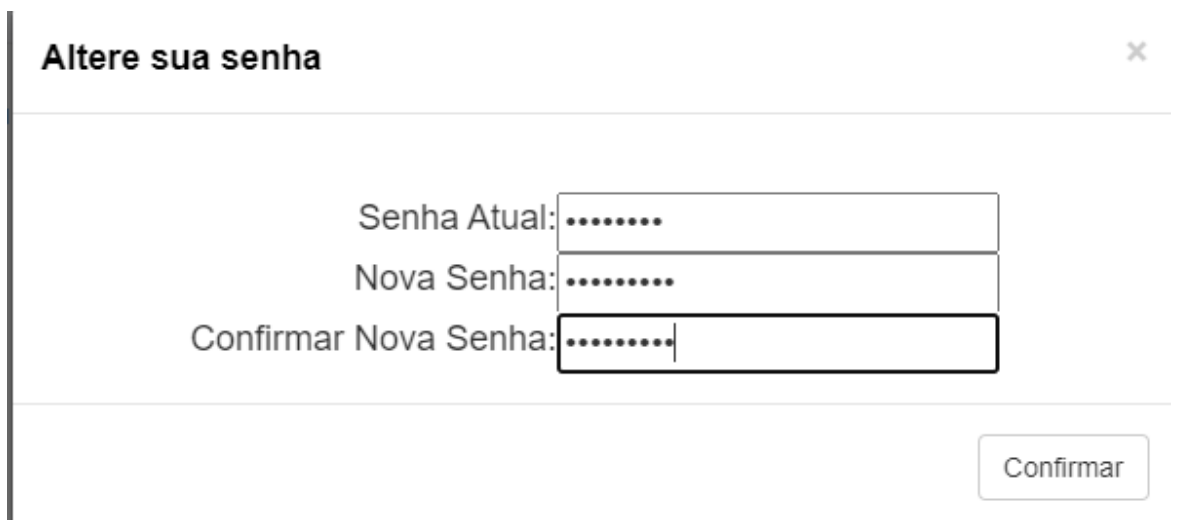

**7.** Após alteração da senha, para ter acesso a seu boleto de pagamento, clicar em Principal e depois em "Consulta 2ª via de boleto", localizada no canto esquerdo da página.

## Portal do Beneficiário

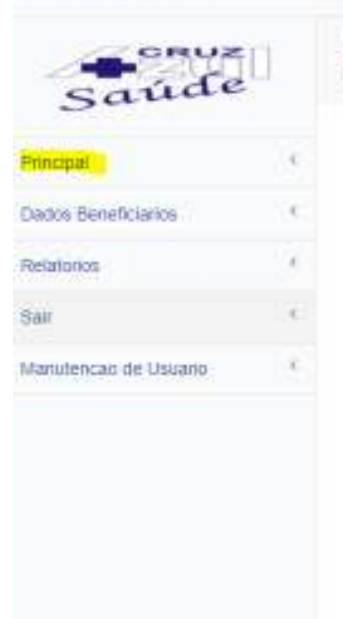

AN MEZADO(A) BEM VINDO AO NOVO PORTAL CRUZ AZUL<br>PREZADO(A) BEM VINDO AO NOVO PORTAL CRUZ AZUL

Portal do Beneficiário

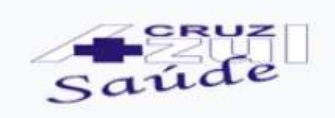

 $\vee$ 

Principal

Consulta 2º via de Boleto

Inf. Perda/Roubo de Cartao

Elegibilidade

Indique um Prestador

Consultar Visitas aos Prestadores

Estatística Partos

Consulta Status Autorização

Consulta Carencia

- **8.** Após clicar em 2ª via de boleto, vai aparecer uma janela onde solicita a matrícula. Clicar na lupa. Aparecerá o nome do beneficiário. Se estiver correto, clique em Ok e em seguida clique no botão "Consulta".
- **9.** Na mesma página, na parte de baixo, irá aparecer um campo com as faturas em aberto. Se todas as informações estiverem corretas, clique no ícone da impressora (figura abaixo).

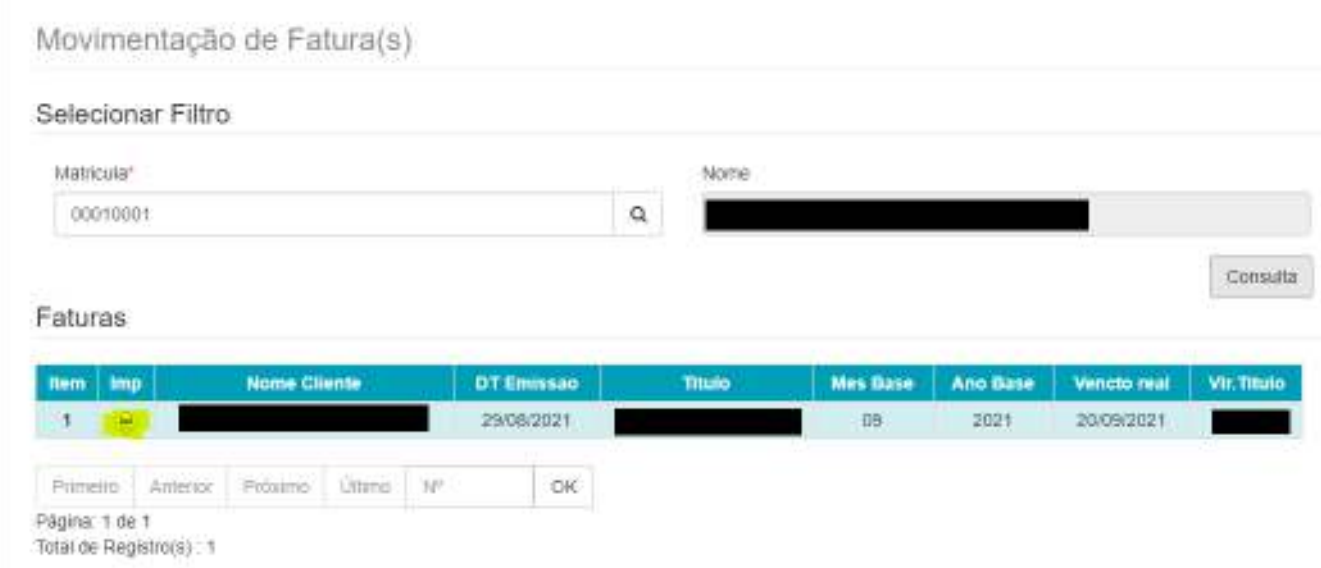

11. Após clicar na impressora, o portal abrirá uma página onde o boleto será baixado em PDF automaticamente no final da página. Clique no ícone (destacado em amarelo na imagem abaixo) para abrir o arquivo.

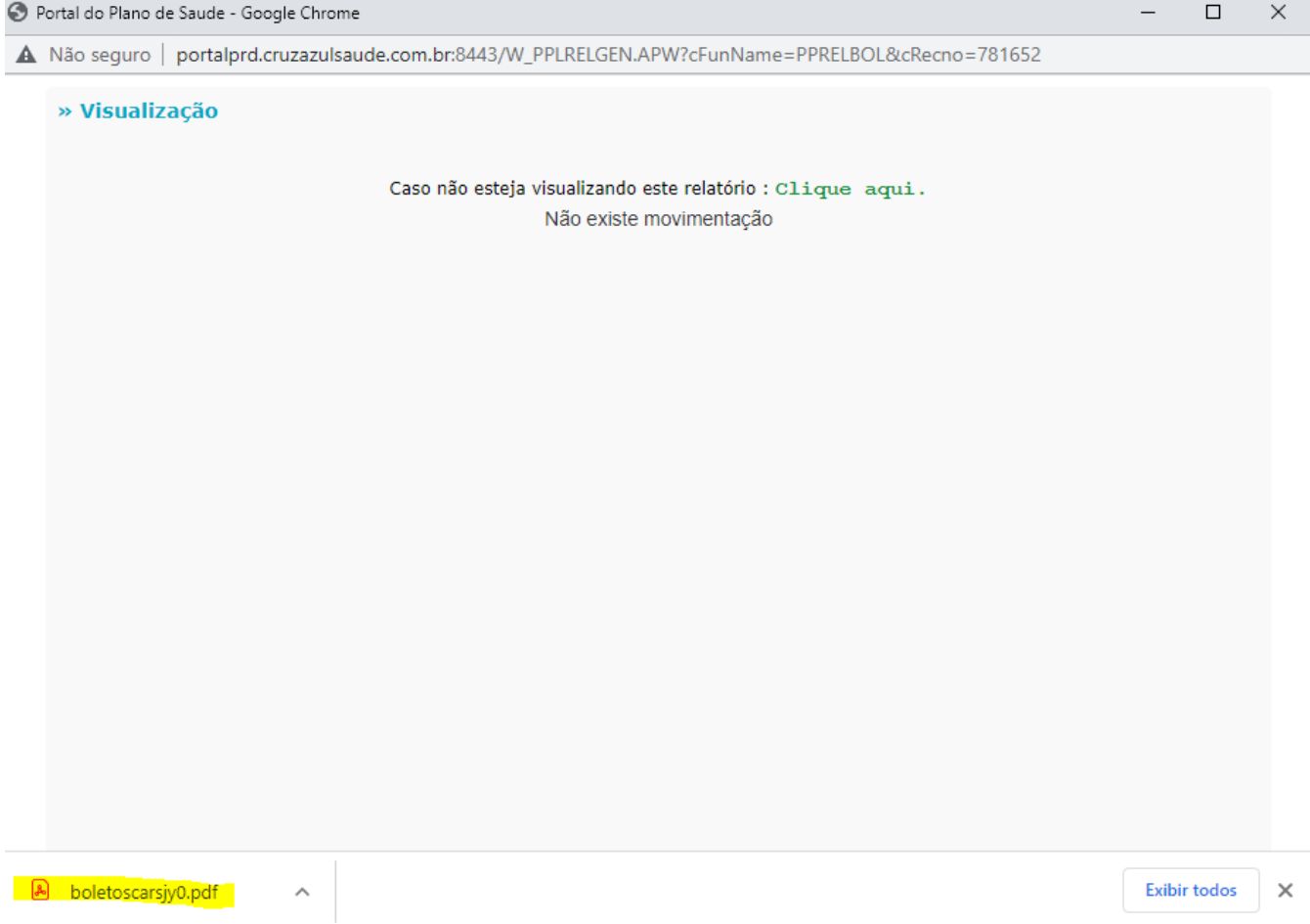